# **PERUBAHAN FIDUSIA**

Untuk masuk kedalam Aplikasi Fidusia Online cukup dengan mengklik alamat URL <http://fidusia.ahu.go.id>pada browser. Kemudian akan muncul tampilan, sebagai berikut

• Cara Melakukan Perubahan Fidusia Online

Untuk melakukan perubahan Jaminan Fidusia Onlie, Notaris harus memiliki user ID dan password aplikasi fidusia online. Berikut langkah-langkah Perubahan jaminan fidusia online

# **A. LOGIN**

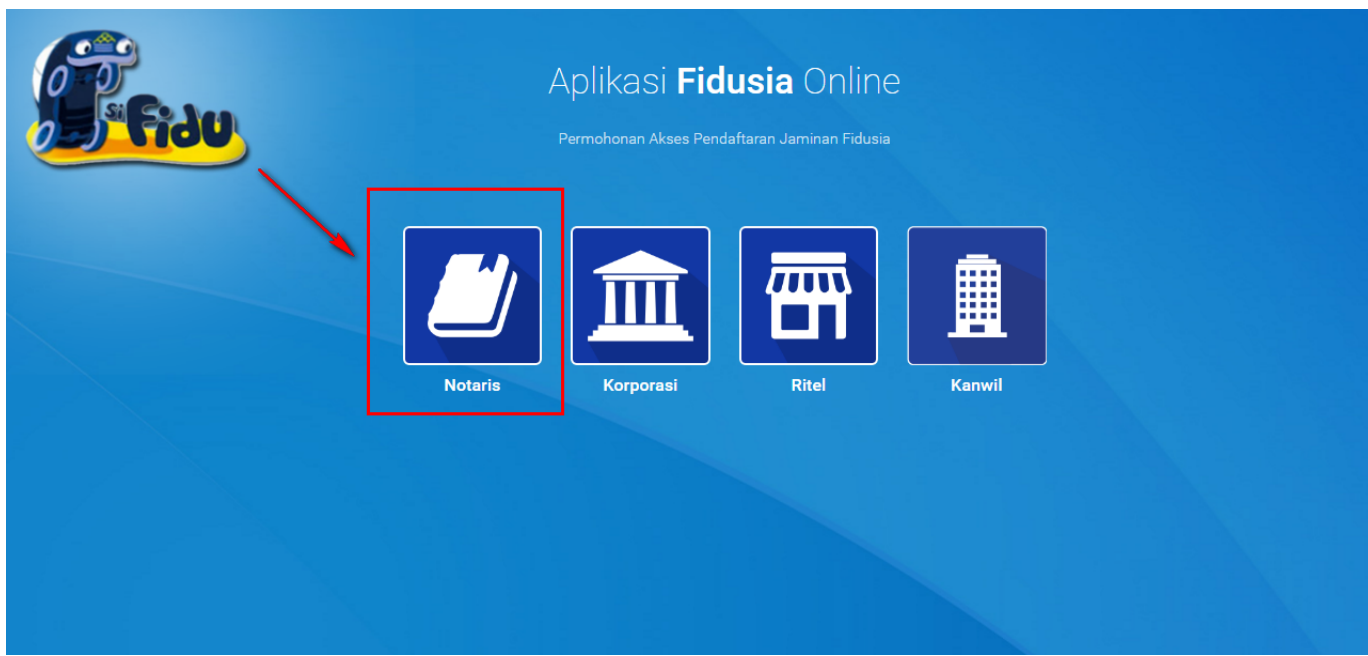

Notaris dapat melakukan perubahan jaminan Fidusia dengan terlebih dahulu login dengan memilih icon Notaris seperti gambar di atas.

Maka akan menampilkan form login, kemudian lakukan Login dengan user ID dan password yang Anda miliki.

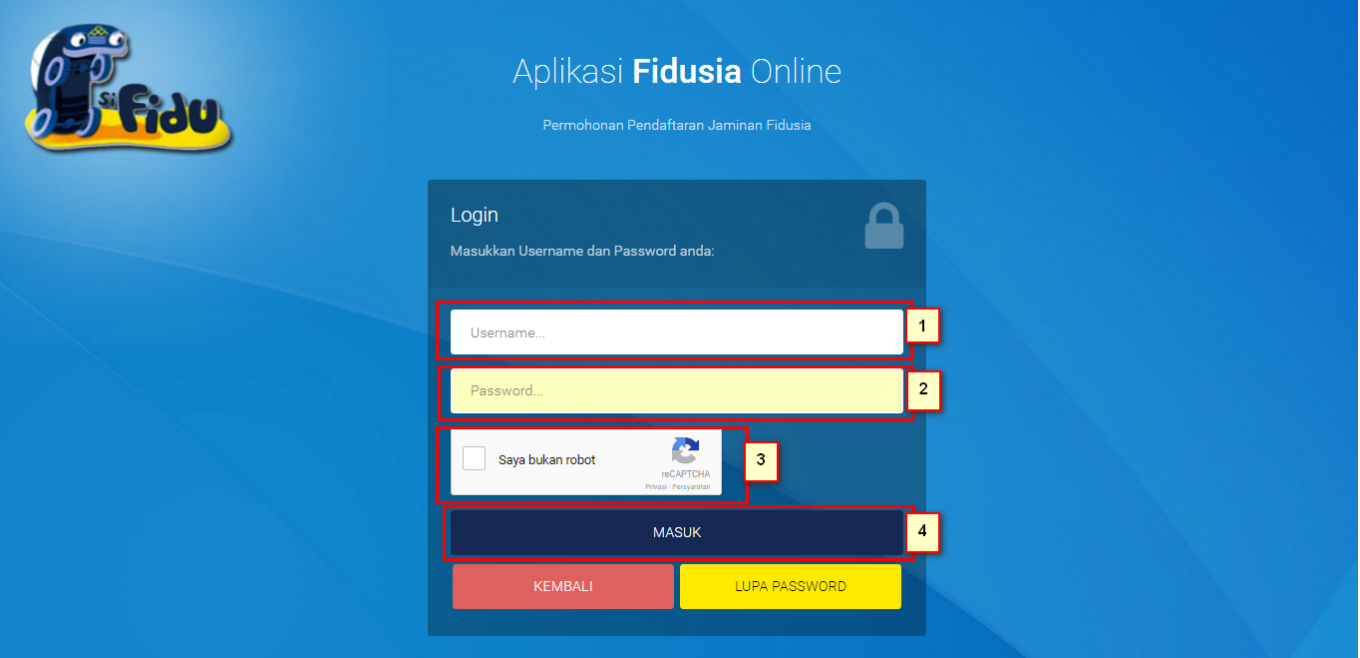

- 1. Masukan Username
- 2. Masukam Password
- 3. Klik Saya Bukan Robot untuk reCaptcha
- A. Setelah itu Klik tombol yang berfungsi untuk masuk yang berfungsi untuk masuk ke halaman selanjutnya dengan mengguakan username dan password yang diisi diatas.
- **KEMBALI** ● Tombol kembali berfungsi untuk kembali ke halaman utama LUPA PASSWORD ● Tombol lupa password **berfungsi untuk kondisi password lupa atau** kehilangan.

Kemudian setelah login maka akan tampil gambar sebagai berikut :

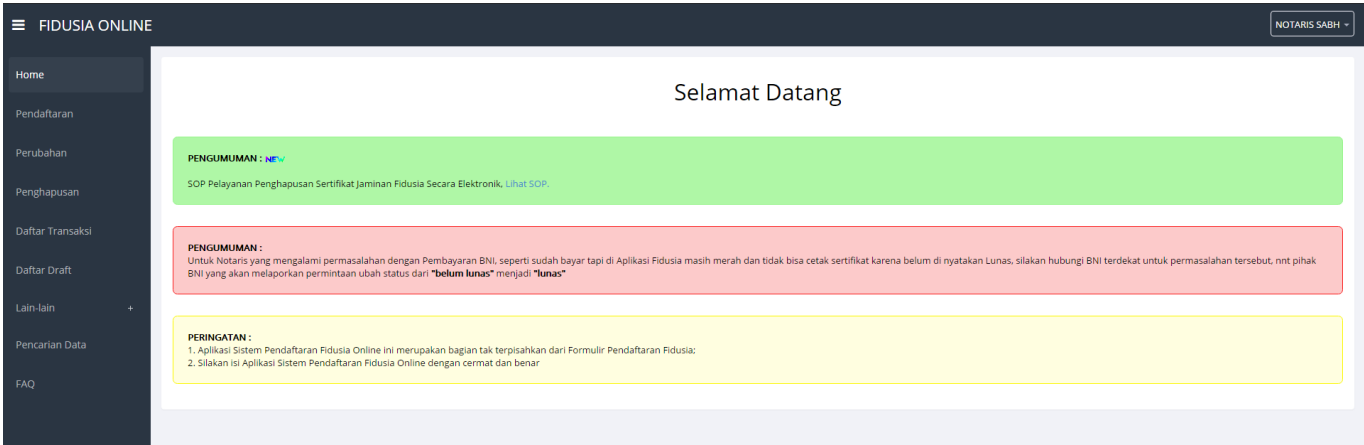

# **B. PERUBAHAN JAMINAN FIDUSIA**

Pada halaman perubahan data fidusia menampilkan perubahan alur yaitu untuk pembayaran dilakukan di awal pengisian. Setelah memasuki tampilan home pada fidusia maka akan terlihat penguman dan peringatan.

Langkah-langkah Perubahan jaminan fidusia adalah klik menu perubahan seperti pada gambar di bawah ini.

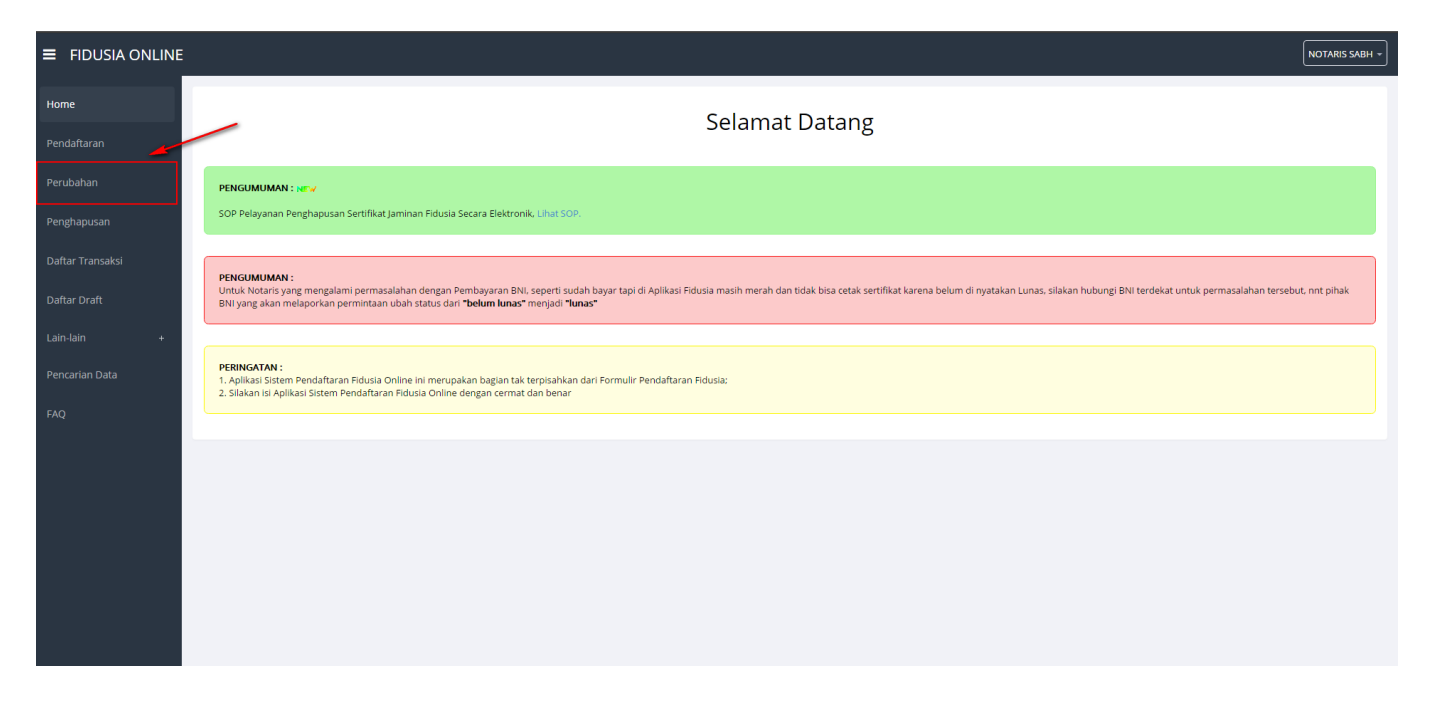

Setelah Klik Menu Perubahan maka akan tampil form Pemesanan Nomor Voucher Seperti berikut

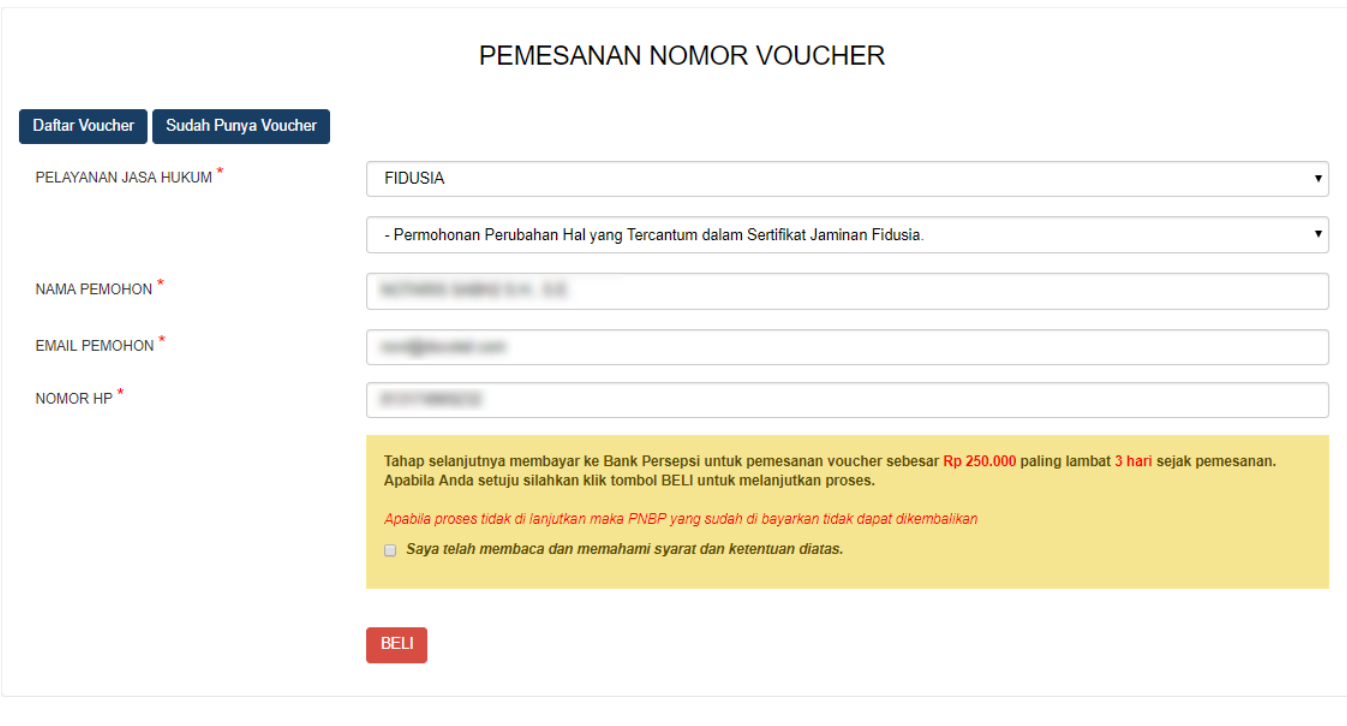

**BELI** 

Klik**untuk melakukan pemesanan nomor voucher**, Jika telah klik beli maka akan tampil bukti pesan Nomor Voucher

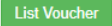

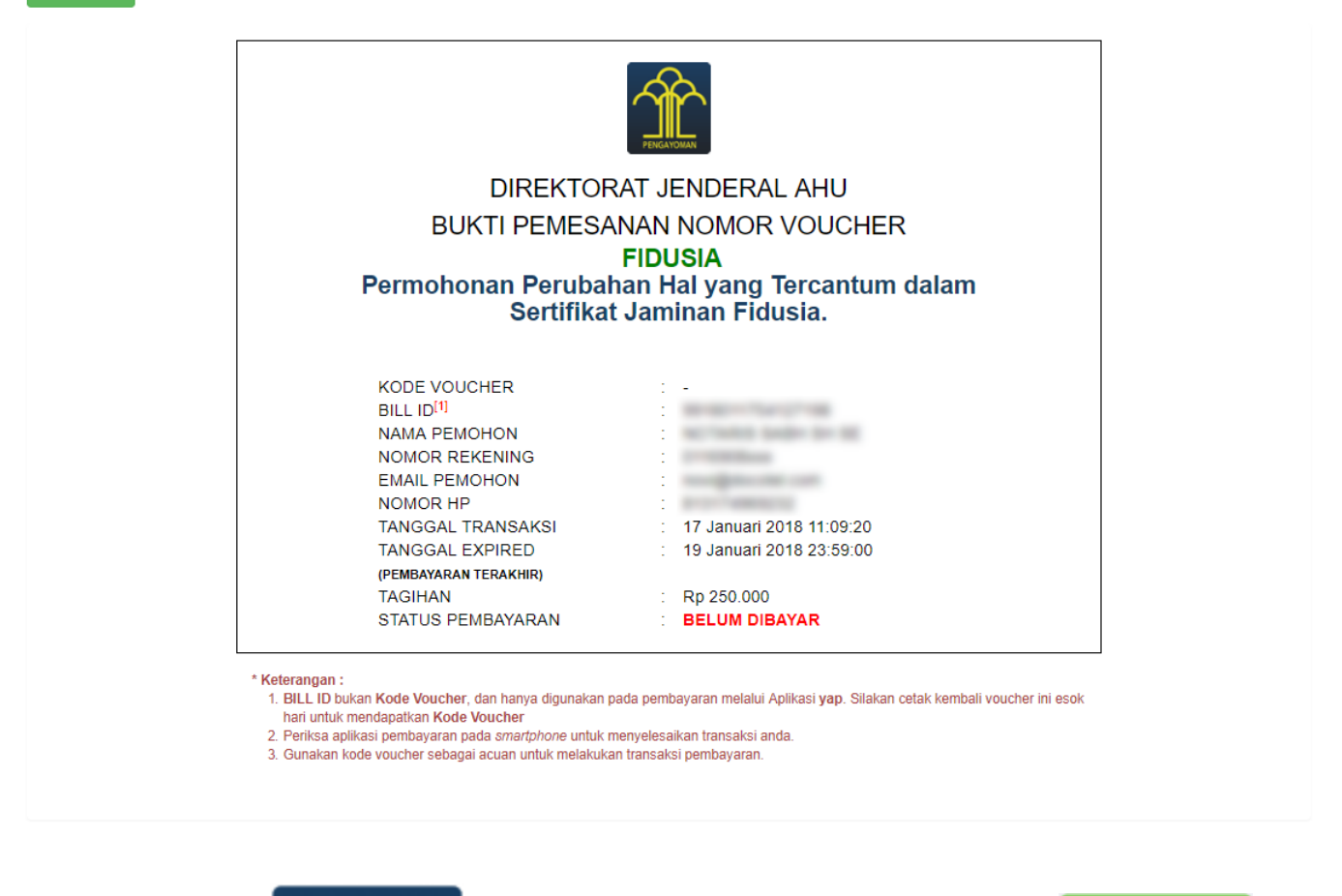

Download

Keterangan: a. Klik **Walk and American best and an** untuk mendownload Bukti Pemesanan b. Klik

**List Voucher** 

untuk menampilkan Voucher yang telah di Pesan

Klikuntuk menampilkan Daftar Voucher, selanjutnya akan tampil voucher yang telah di pesan.

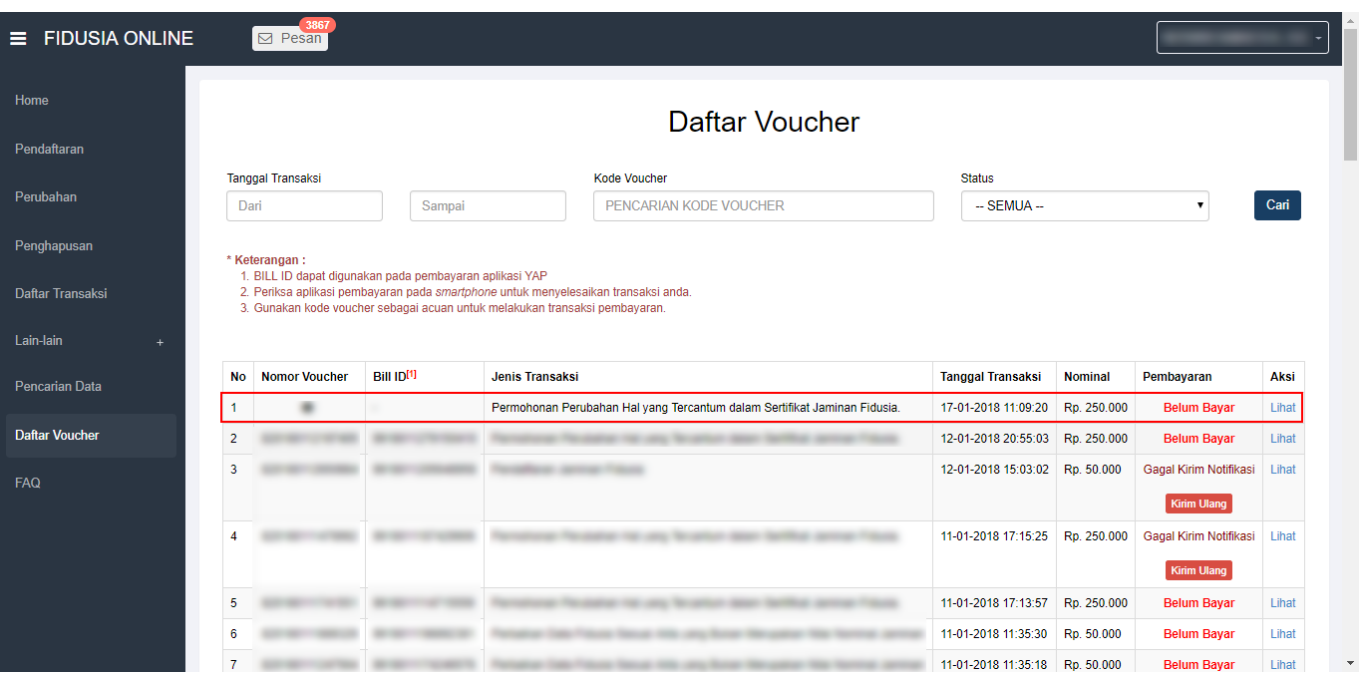

Setelah melakukan Pemesanan Voucher maka Pengguna akan mendapatkan Notifikasi di Aplikasi YAP

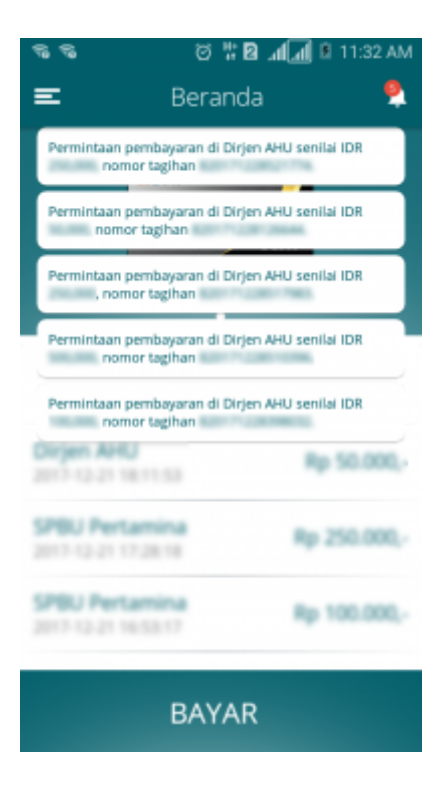

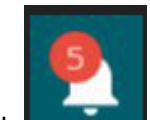

Klik**Landburg lalu akan muncul Pemesanan Pemesanan yang harus di bayarkan, Klik salah satu** pemesanan yang akan di bayarkan dan akan menampilkan

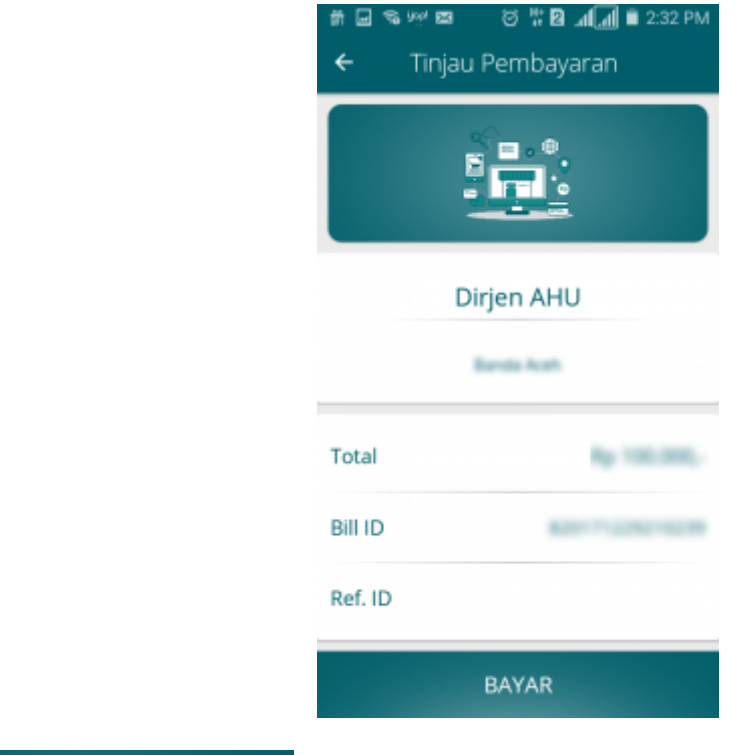

Klikuntuk membayarkan Transaksi pemesanan Voucher maka akan muncul Option Untuk melakukan Pembayaran

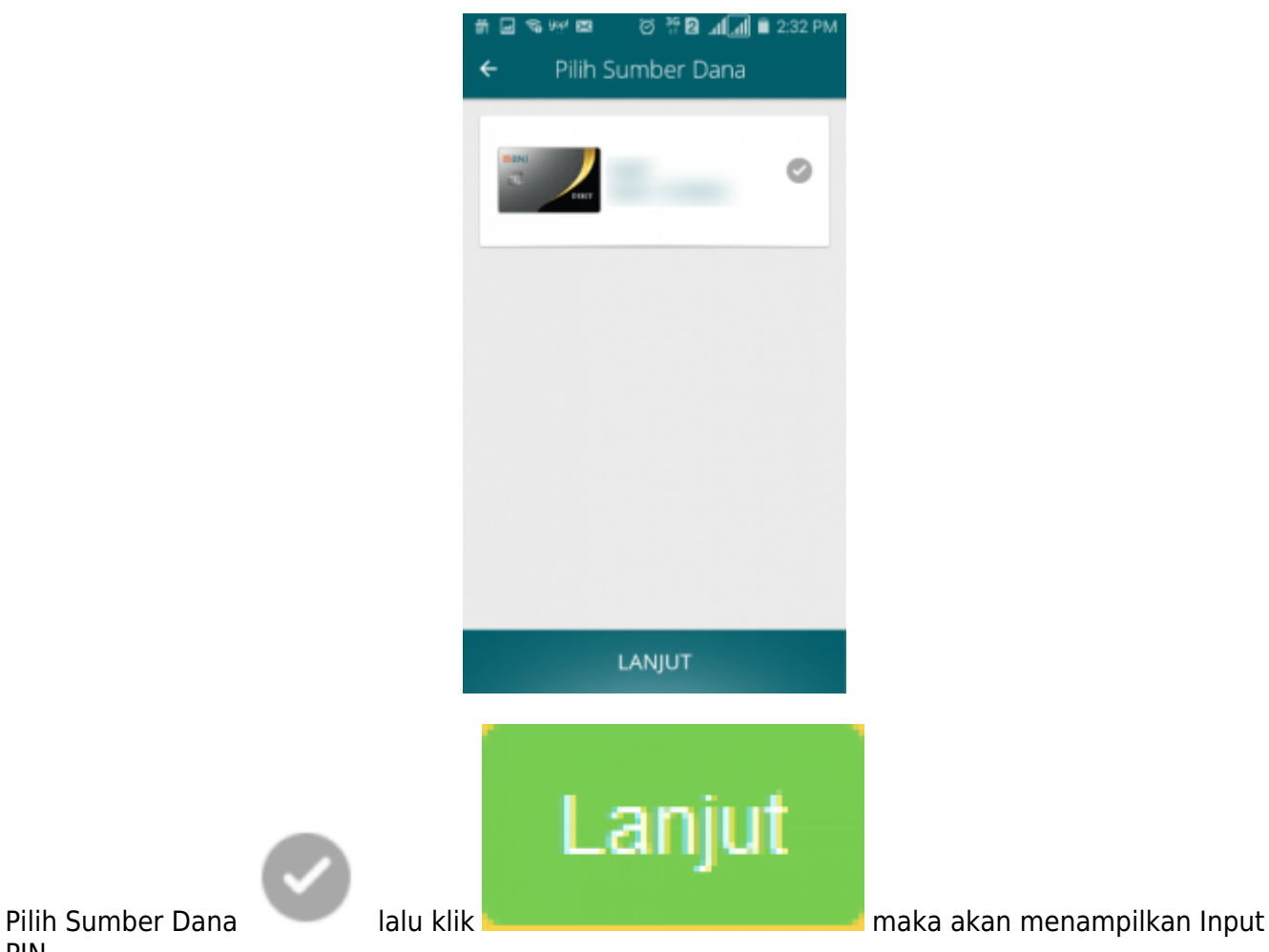

PIN

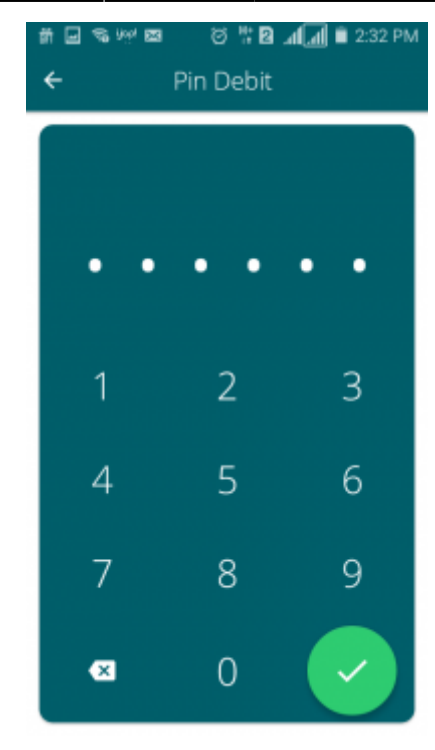

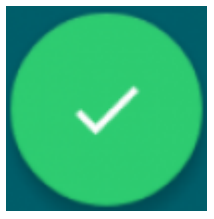

Inputkan PIN Debit lalu klik selanjutnya pembayaran telah selesai dan menampilkan

Halaman bahwa Pembayaran telah selesai.

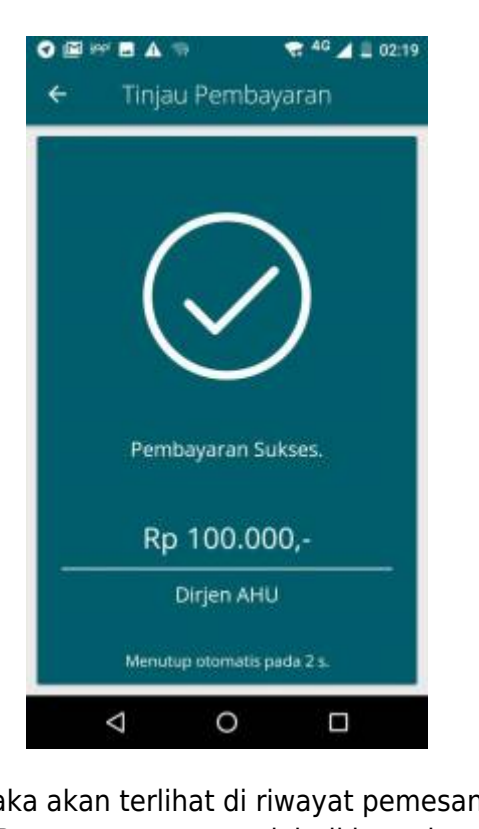

Jika Pembayaran telah berhasil maka akan terlihat di riwayat pemesanan dan pada Aplikasi AHU Online klik menu Daftar Voucher, Pemesanan yang sudah di bayarkan status nya berubah menjadi

**Sudah Bayar** 

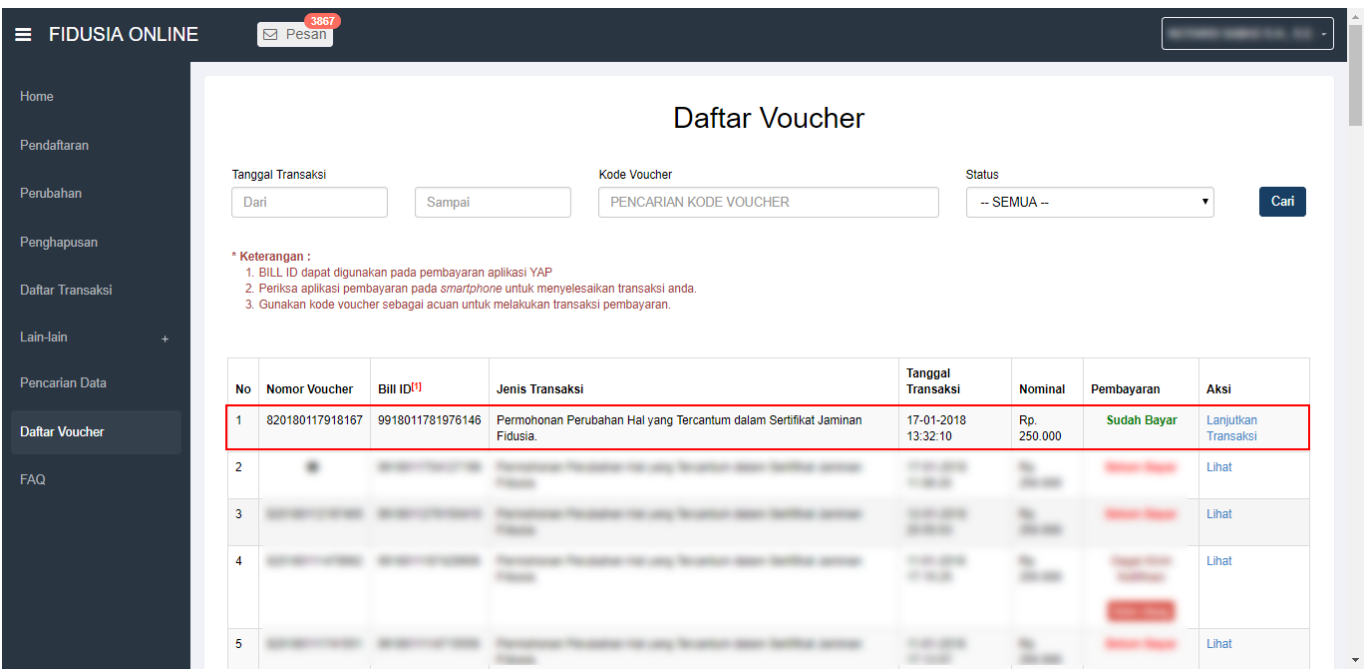

Klik Lanjutkan Transaksi dan menampilkan Form Perubahan Fidusia

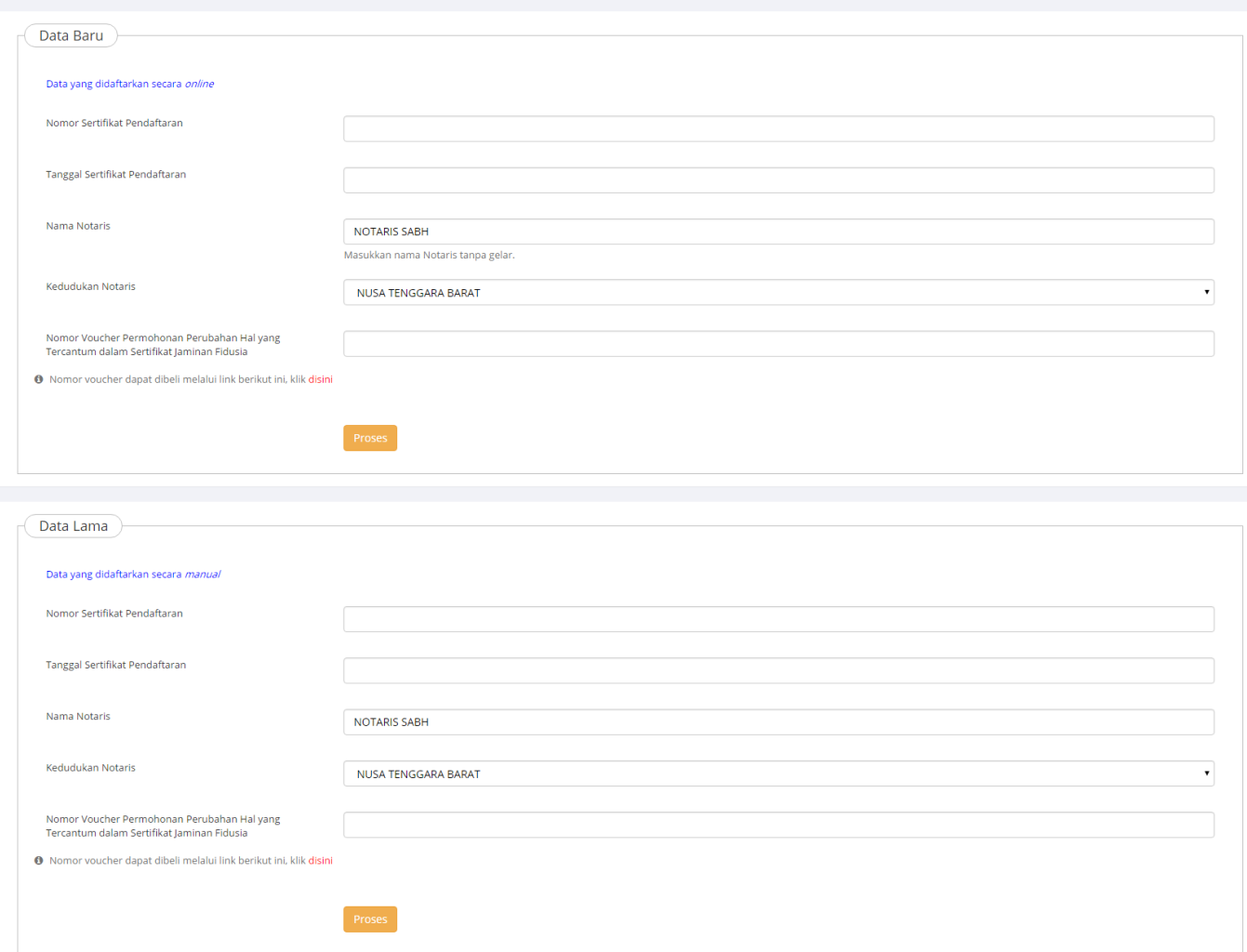

#### Perubahan Jaminan Fidusia

### Keterangan :

Ada 2 kategori form perubahan jaminan fidusia, yaitu:

● Form Data Baru

Isi form ini jika pendaftaran jaminan fidusia dilakukan secara online.

• Form Data Lama

Isi form ini jika pendaftaran jaminan fidusia dilakukan secara offline atau manual.

## **A. Isi Form Perubahan**

Pada halaman form tampil sebagai berikut:

### **1. Input Form Perubahan**

- Nomor Sertifikat Pendaftaran → Masukkan "Nomor Sertifikat Pendaftaran"
- Tanggal Sertifikat Pendaftaran → Masukkan "Tanggal Sertifikat Pendaftaran"
- Nama Notaris → Masukkan "Nama Notaris"
- Kedudukan Notaris → Masukkan "Kedudukan Notaris"
- Nomor Voucher Permohonan Perubahan Hal yang Tercantum dalam Sertifikat Jaminan Fidusia → Masukkan Nomor Voucher Permohonan Perubahan.
- Klik **Proses** Maka akan menampilkan form Isian Perubahan Jaminan Fidusia berikut.

Form Isian Perubahan Jaminan Fidusia

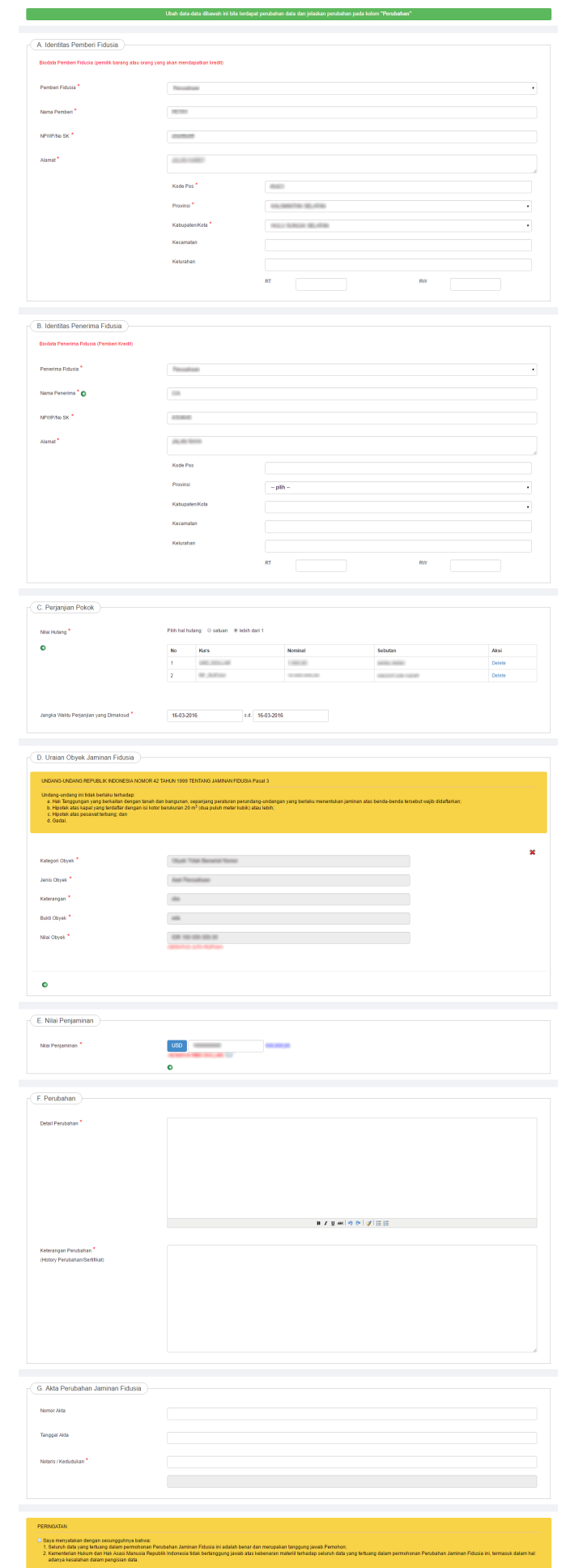

Proview

### **2. Lakukan perubahan pada form perubahan jaminan fidusia yang terdiri dari :**

#### **a. Identitas Pemberi Fidusia**

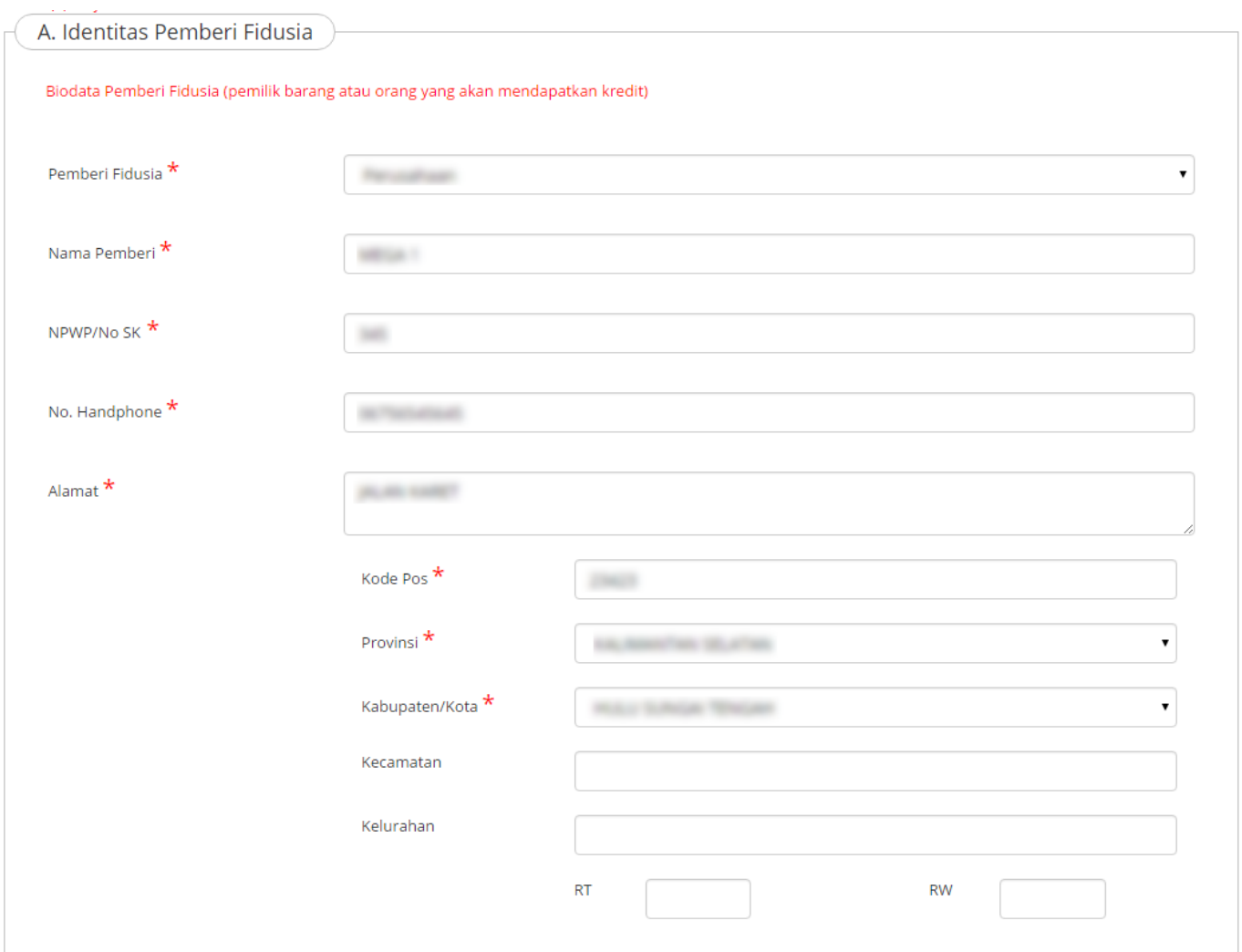

#### Keterangan :

- Pilih jenis Badan Usaha yang terdiri dari Usaha Mikro, Usaha Kecil, Usaha Menengah dan Usaha Lainnya.
- Masukkan nama Pemberi
- Masukkan NPWP/NIK/ No. SK Pemberi
- Masukan Nomor Handphone
- Masukkan Alamat Pemberi yaitu Kode Pos, Provinsi, Kabupaten/Kota, Kecamatan, Kelurahan, RT dan RW

#### **b. Identitas Penerima Fidusia**

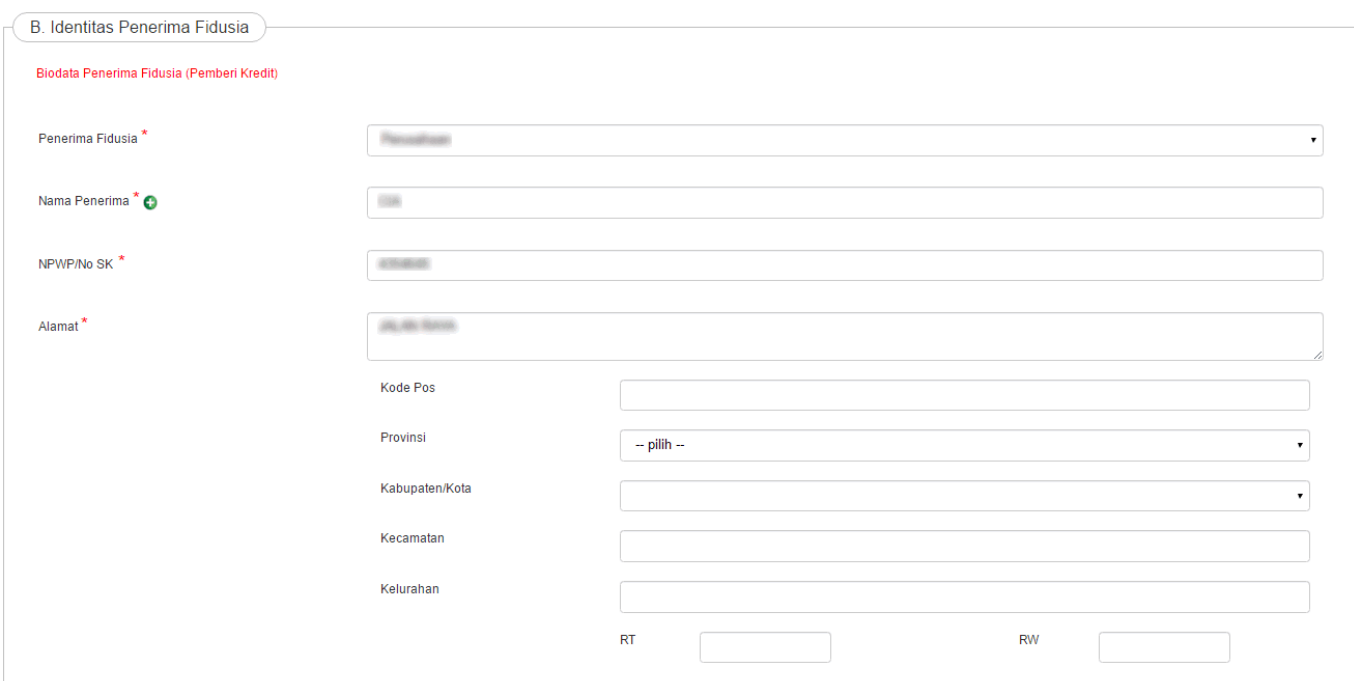

Keterangan :

- Pilih jenis Perorangan
- Masukkan nama Penerima
- Masukkan NPWP/NIK/ No. SK Penerima
- Masukkan Alamat Penerima yaitu Kode Pos, Provinsi, Kabupaten/Kota, Kecamatan, Kelurahan, RT dan RW

#### **c. Perjanjian Pokok**

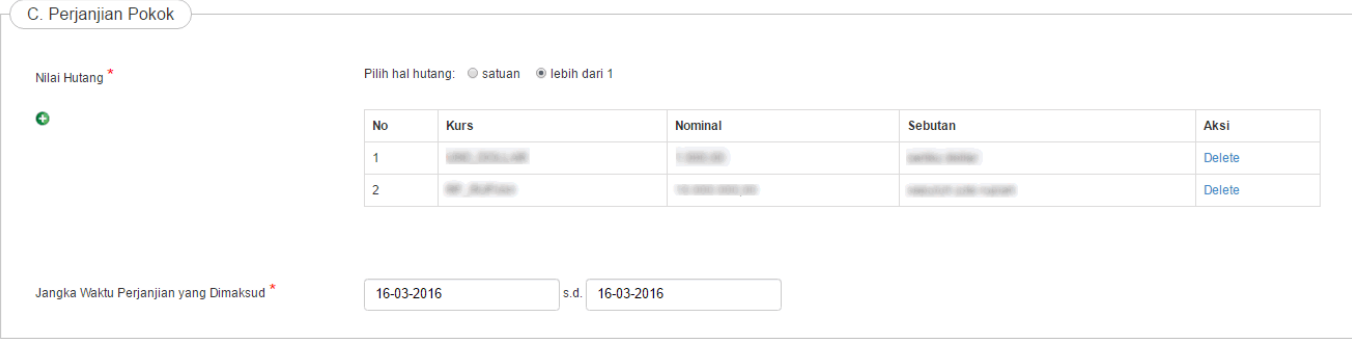

Keterangan :

- Masukkan Nilai Hutang
- Masukkan Jangka waktu Perjanjian

#### **d. Uraian Obyek Jaminan Fidusia**

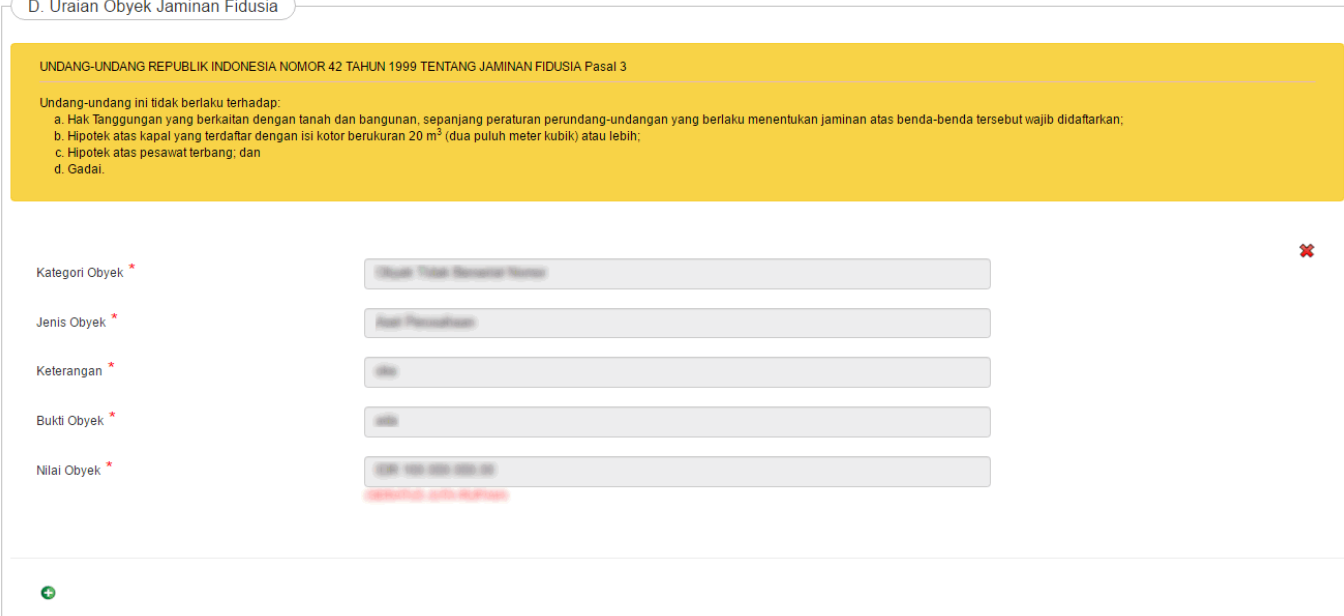

Keterangan :

- Pilih Kategori Obyek
- Pilih Jenis Obyek
- Masukkan Keterangan
- Masukkan Bukti Obyek
- Masukkan Nilai obyek

• Pilih icon  $\bullet$  untuk menambah uraian objek jaminan fidusia

●

Dan pilih icon **W** untuk mengahapus uraian objek jaminan fidusia

#### **e. Nilai Penjaminan**

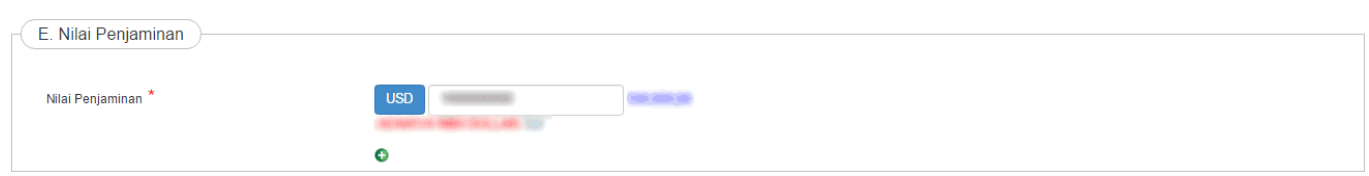

Lakukan perubahan pada Nilai Jaminan Fidusia dengan memasukkan nilai penjaminan.

#### **f. Perubahan**

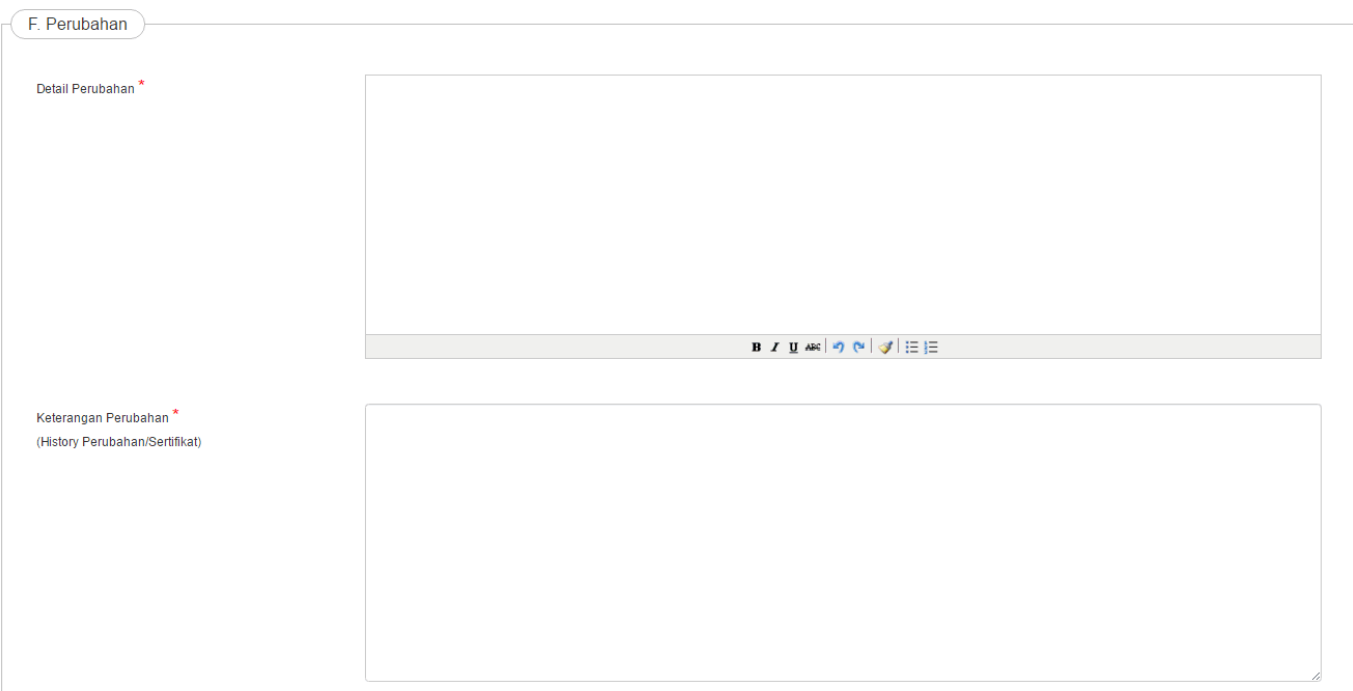

### Keterangan :

- Masukkan Detail Perubahan
- Masukkan Keterangan Perubahan

#### **g. Akta Perubahan Jaminan Fidusia**

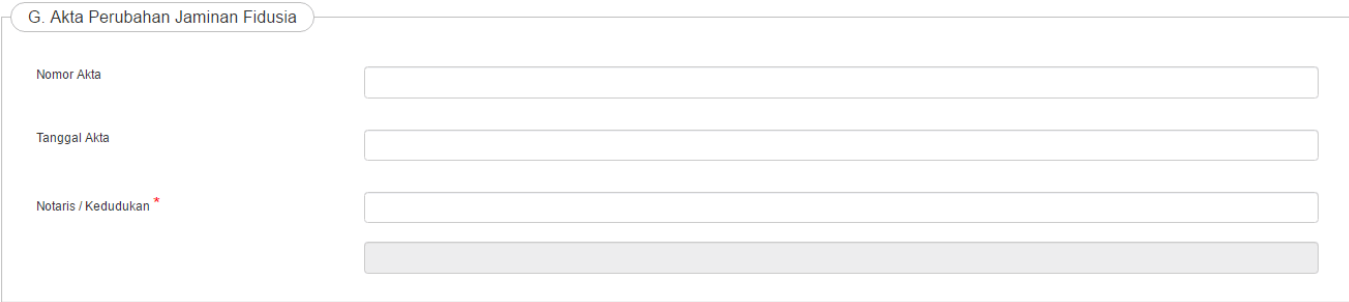

#### Keterangan :

- Masukkan Nomor Akta
- Masukkan Tanggal Akta
- Masukkan Nama Notaris maka kedududkan notaris akan tergenerate sesuai dengan nama notaris yang dimasukkan

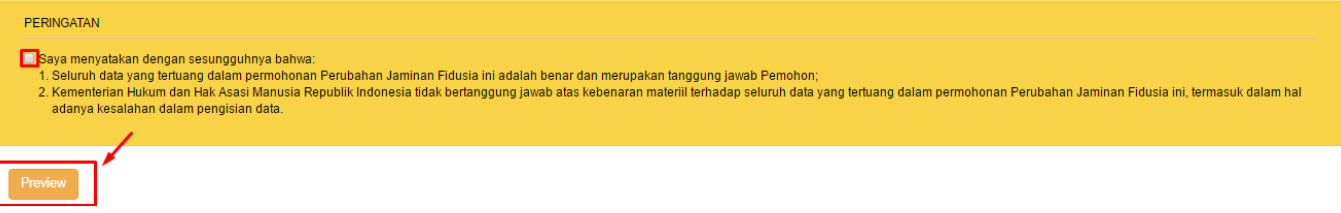

Setelah mengisi form perubahan jaminan fidusia beritanda centang pada peringatan dan klik

Preview

maka akan menampilkan pratinjau perubahan yang dilakukan sebagai berikut.

KEMENTERIAN HUKUM DAN HAK ASASI MANUSIA REPUBLIK INDONESIA<br>KANTOR WILAYAH

#### PERNYATAAN PERUBAHAN JAMINAN FIDUSIA

#### Nomor Registrasi: -

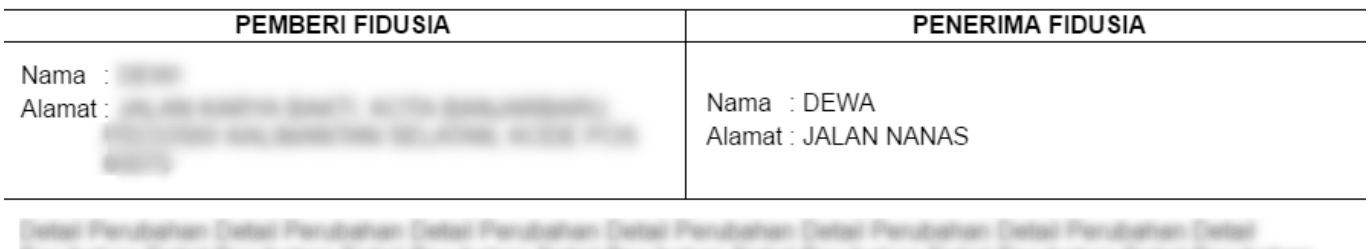

Parabahan (H

Pemohon / Kuasanya

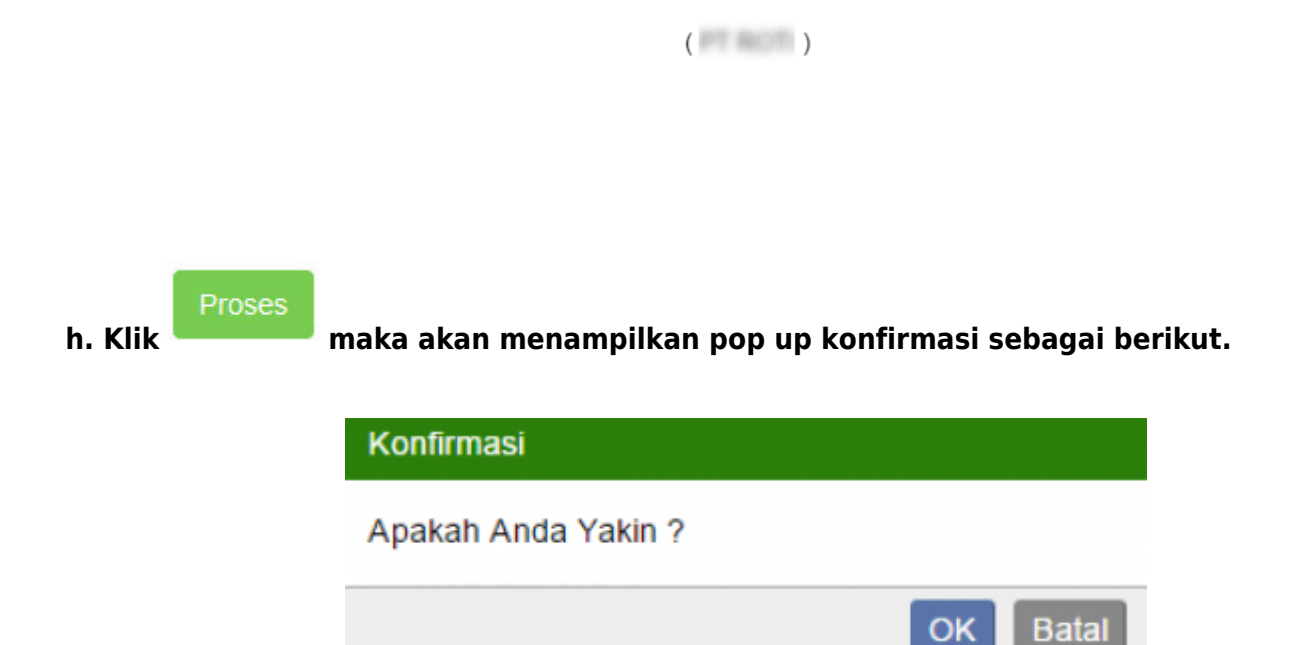

**i. Setelah Submit makan akan tampil pada halaman daftar transaksi**

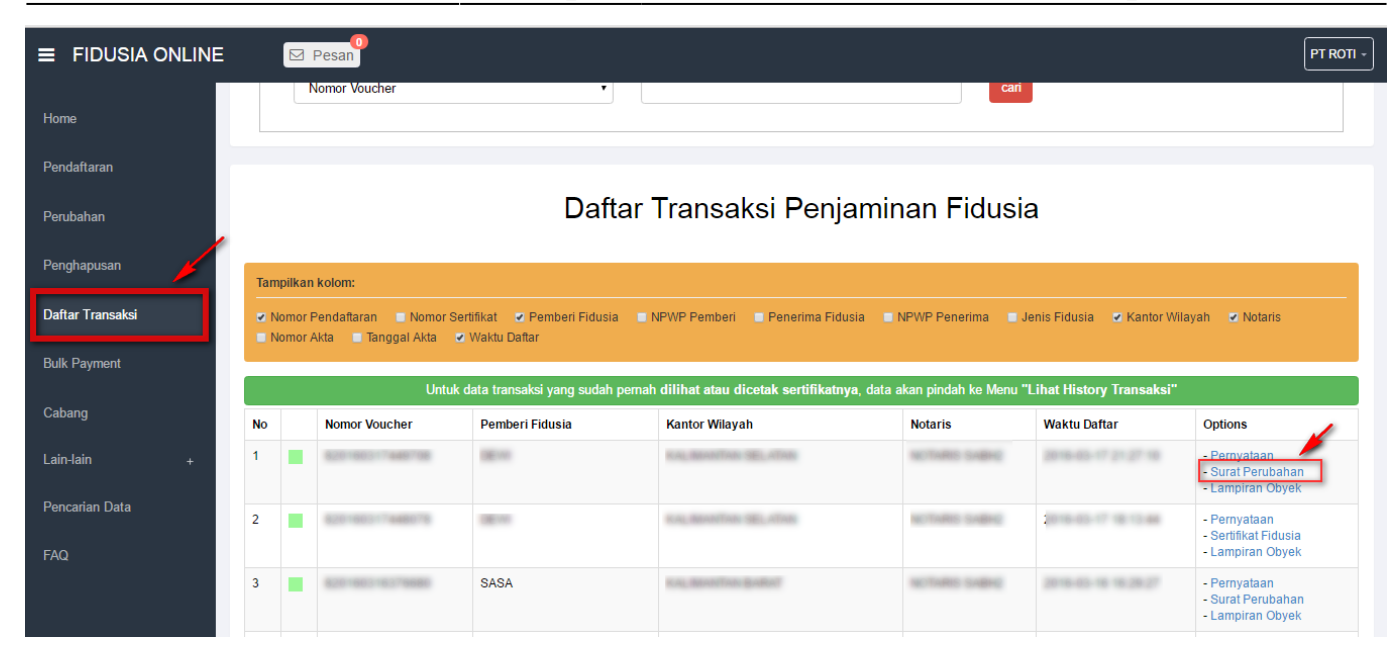

**j. Maka akan menampilkan surat perubahan sebagai berikut.**

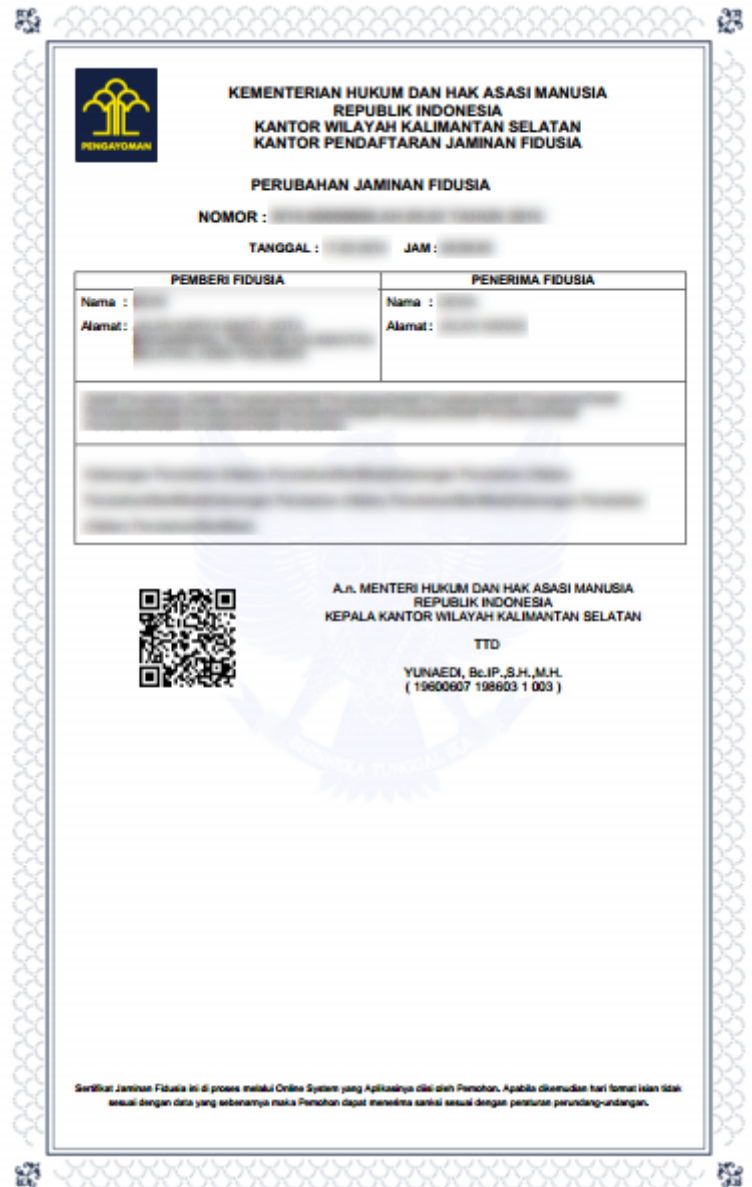

# **B. Pemesanan Nomor Voucher**

• Bisa melakukan pada halaman form perubahan yaitu klik link "disini"

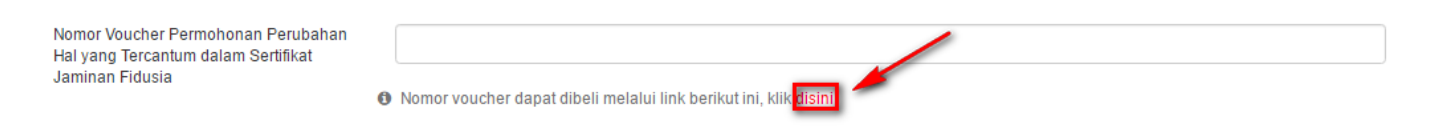

• Atau bisa akses ke halaman simpadhu

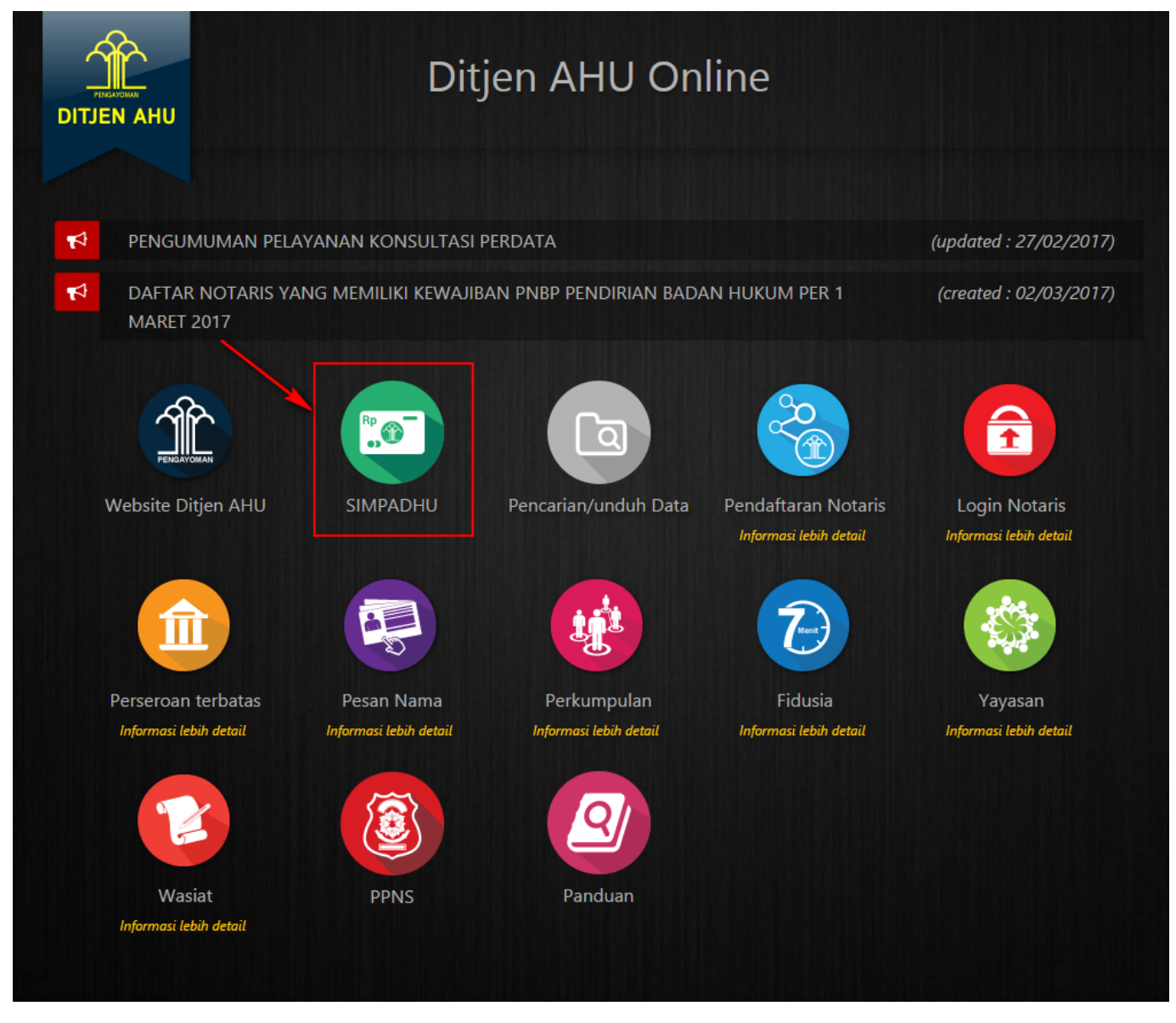

• Kemudian akan menampilkan form Pemesanan Nomor Voucher sebagai berikut

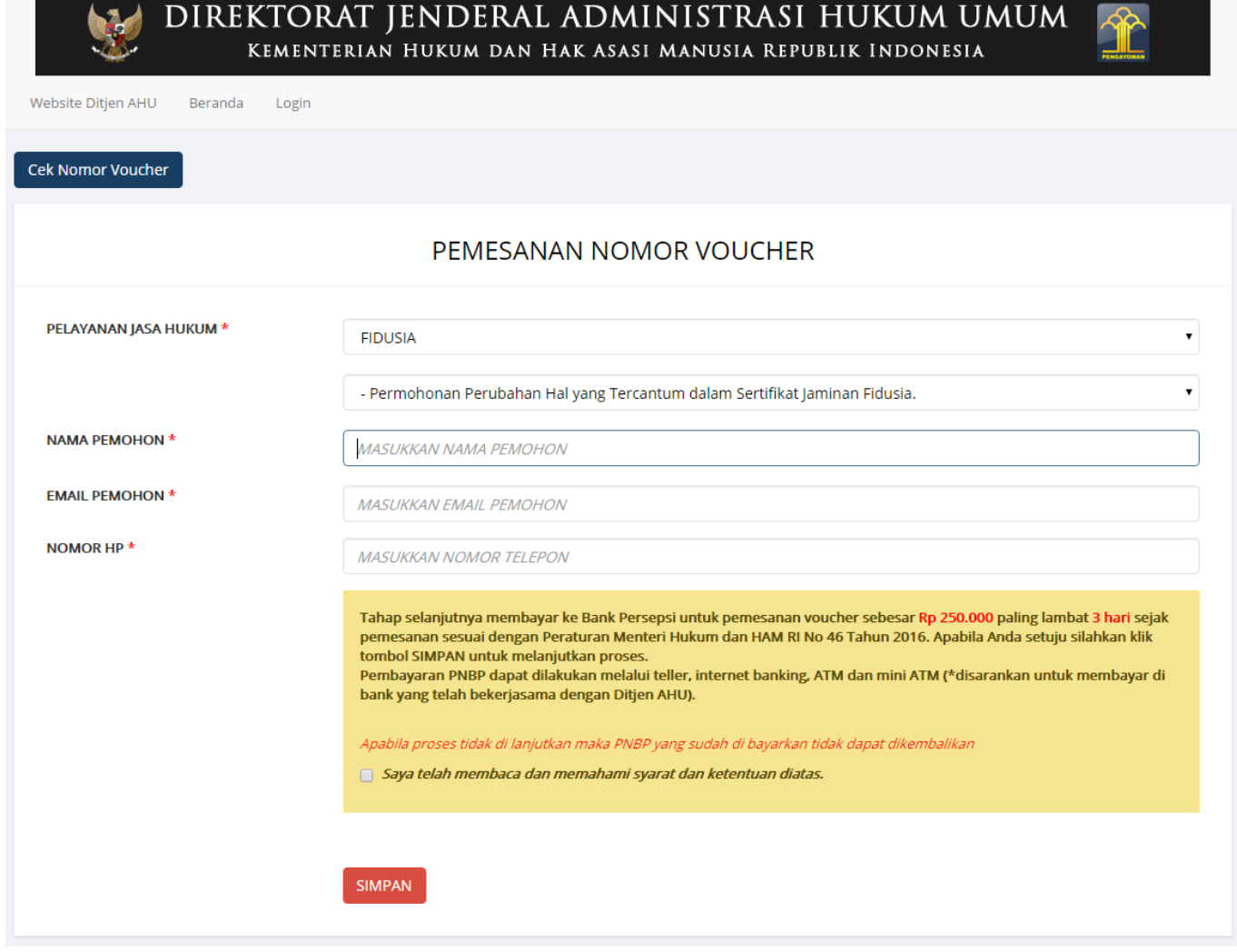

- Isilah form Pemesanan Nomor Voucher.
- Nama Pemohon → Masukkan Nama Pemohon
- Email Pemohon → Masukan Email Pemohon
- Nomor  $HP \rightarrow$  Masukan Nomor  $HP$
- Centanglah di bagian "Saya telah membaca dan memahami syarat dan ketentuan diatas"
- **SIMPAN**  $\cdot$  Klik
- Kemudian akan muncul Bukti Pemesanan Nomor Voucher sebagai berikut.

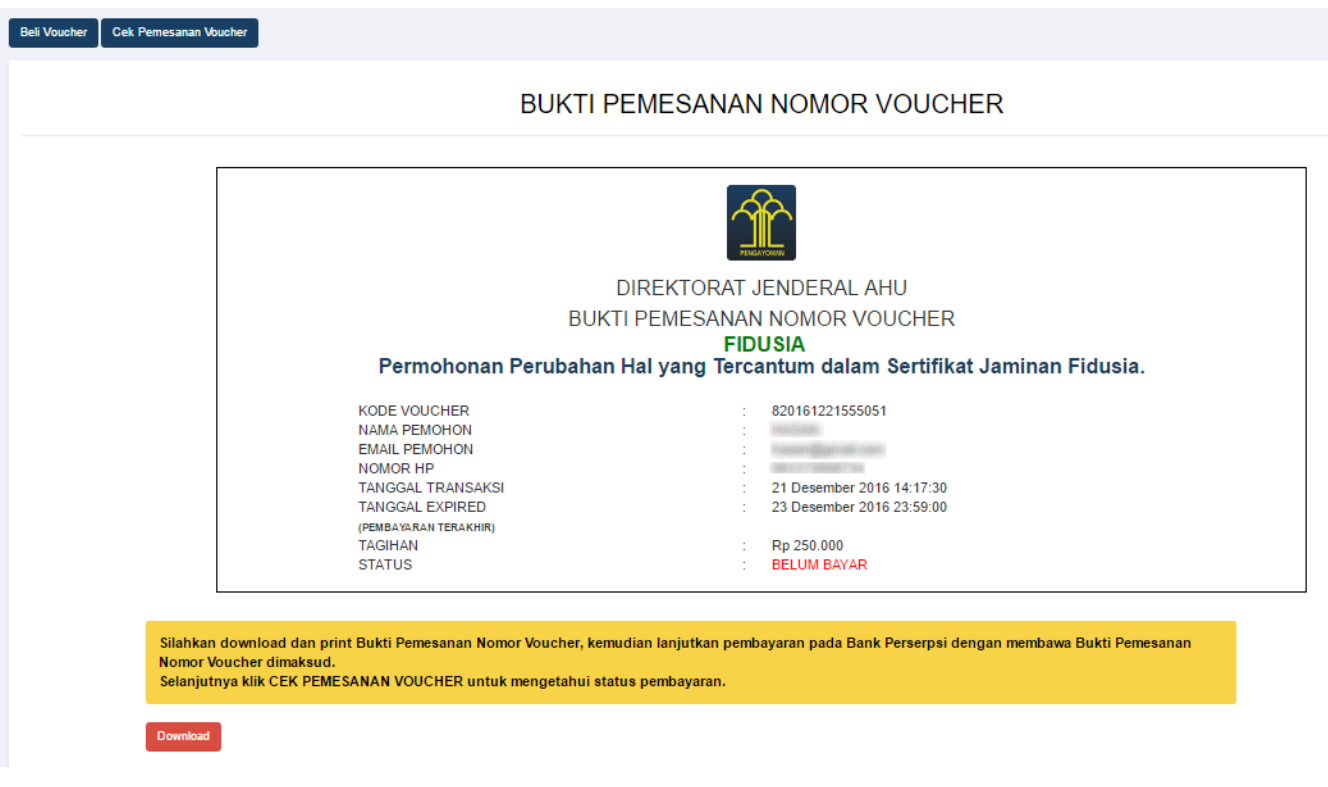

Silahkan klik **dan dan print Bukti Pemesanan Nomor Voucher**, kemudian lanjutkan pembayaran **• Silahkan pembayaran** pada Bank Persepsi dengan membawa Bukti Pemesanan Nomor Voucher dimaksud.

# **C. Cek Pemesanan Voucher**

Berfungsi untuk mengecek status voucher yaitu sudah bayar, belum bayar atau sudah digunakan.

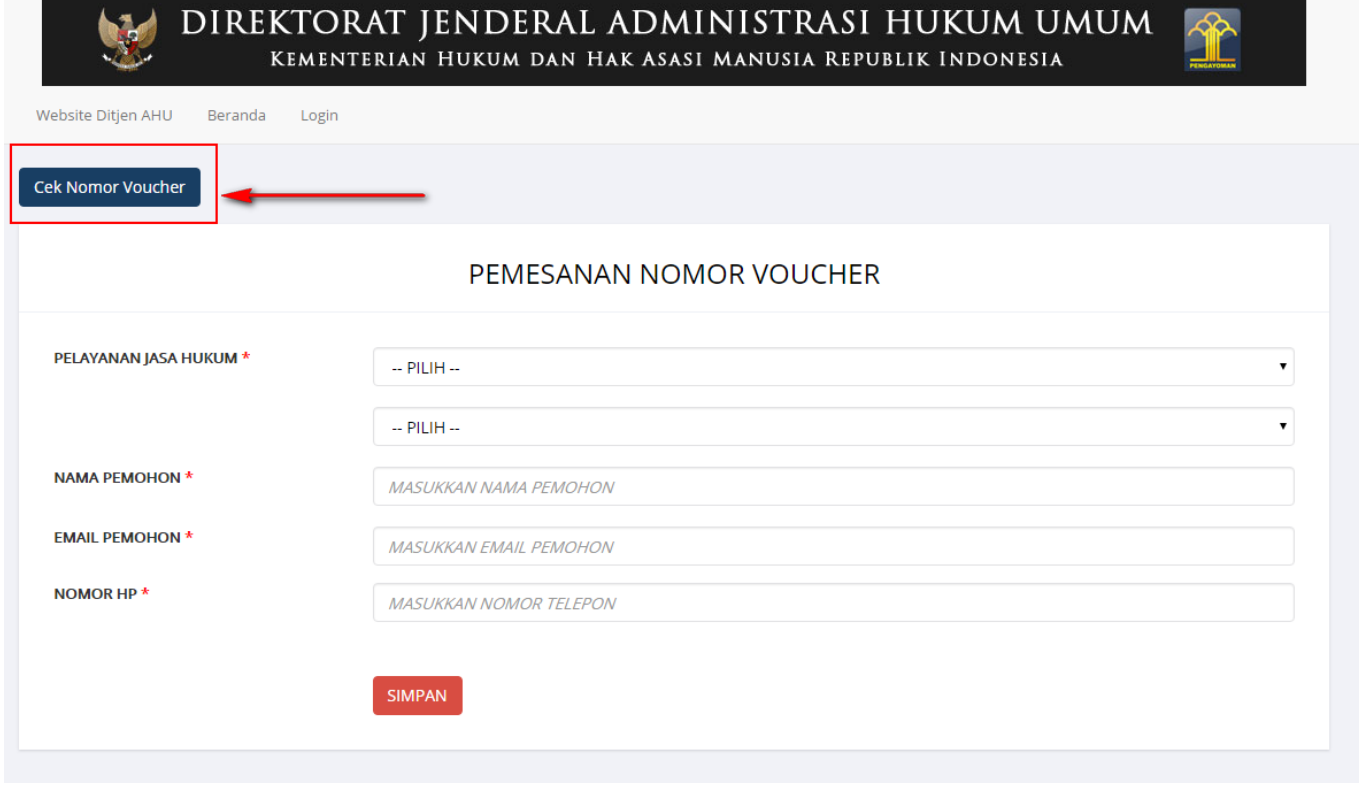

- 
- Selanjutnya klik <sup>Cek Pemesanan Voucher</sup> untuk mengetahui status pembayaran.
- Kemudian akan menampilkan form Cek Voucher yang Telah Anda Pesan sebagai berikut.

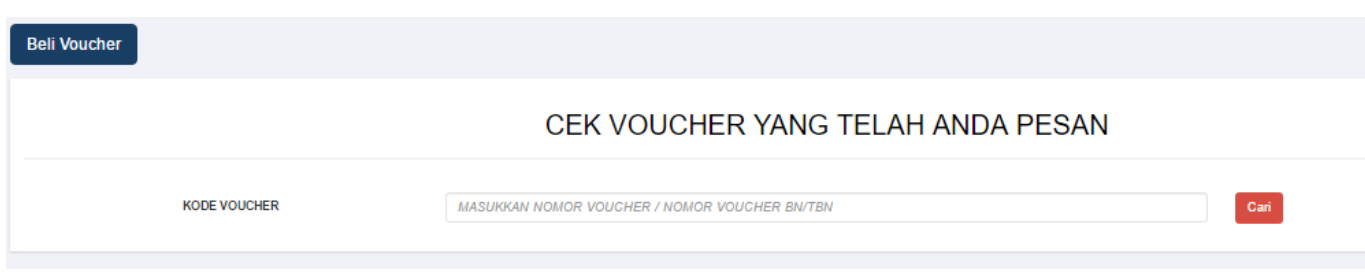

• Masukan Kode Voucher → Masukkan Kode Voucher, lalu klik **Cari** . Kemudian akan menampilkan status pembayaran sebagai berikut.

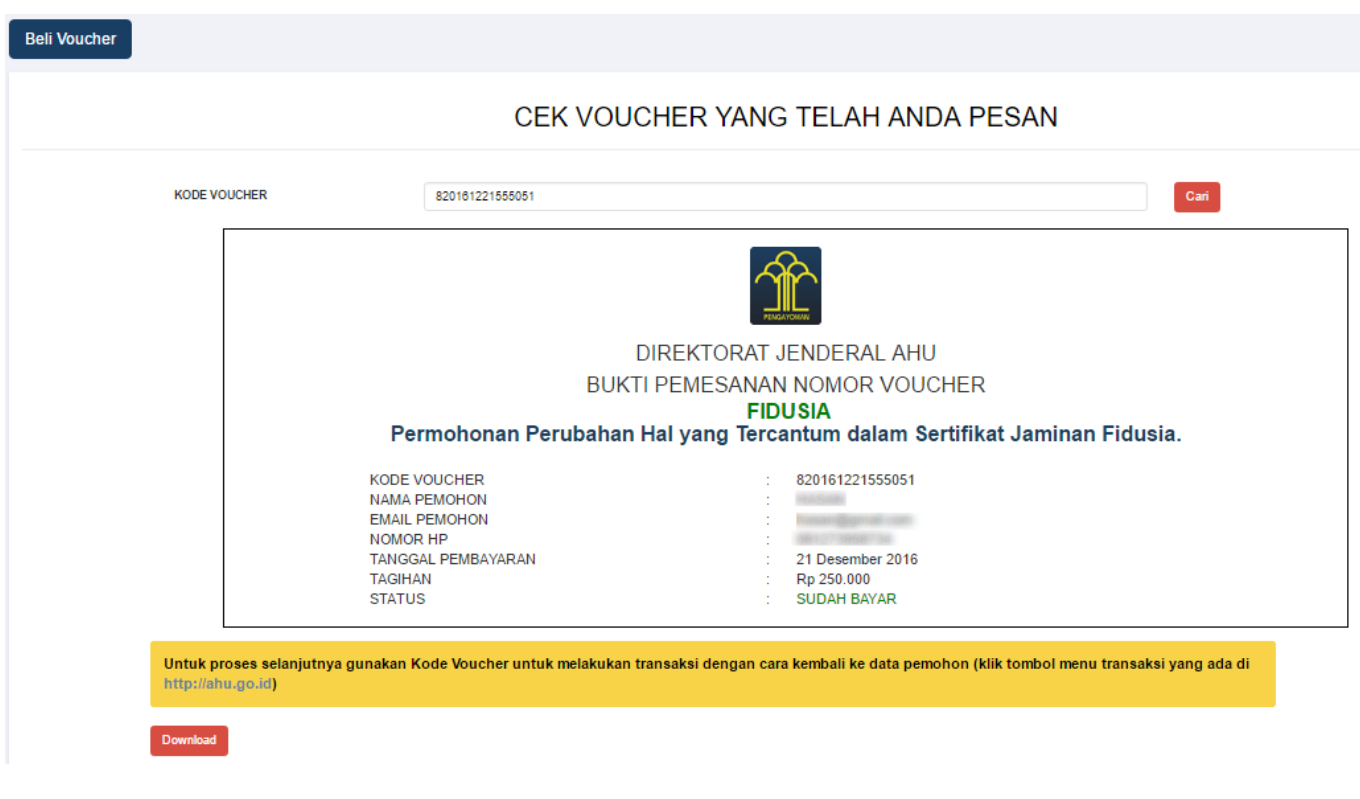

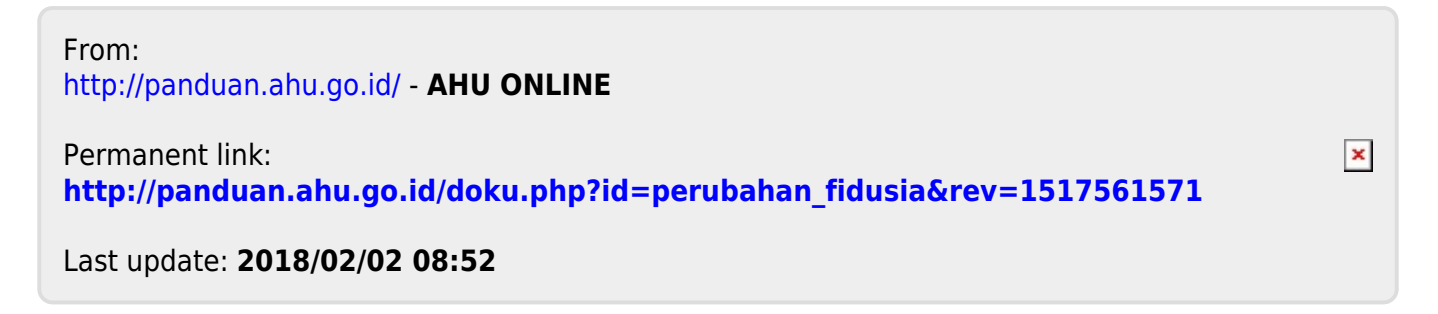